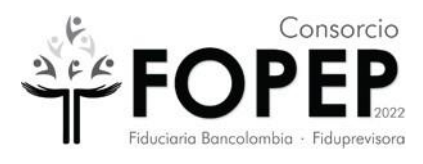

**MANUAL DE SOPORTE VPN TERCEROS**

**CONSORCIO FOPEP 2022**

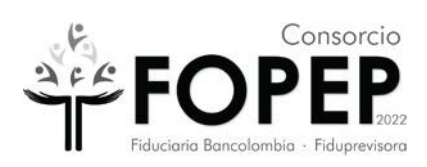

# **Contenido**

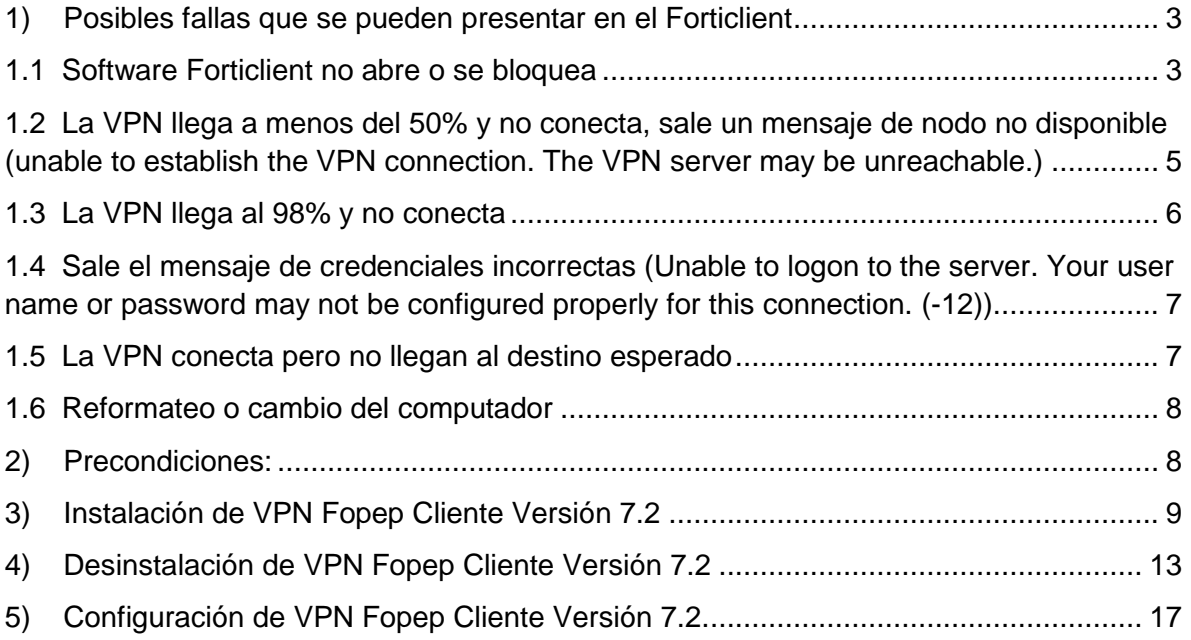

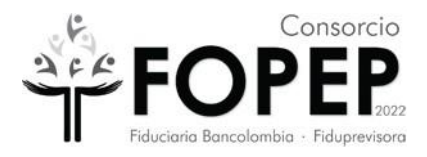

<span id="page-2-0"></span>**1) Posibles fallas que se pueden presentar en el Forticlient**

## <span id="page-2-1"></span>**1.1 Software Forticlient no abre o se bloquea**

## **Pasos para solucionarlo**

- a) Reiniciar el PC y probar de nuevo. Si no funciona ejecutar el siguiente paso.
- b) Con ayuda de su soporte técnico realizar la tarea de desinstalar el software (ver [numeral 4\)](#page-12-0) e instalarlo de nuevo [\(ver numeral 3\)](#page-8-0). **Importante:** Si tiene una versión de sistema operativo diferente a Windows 10 Pro, informarlo al Consorcio FOPEP mediante la radicación de un PQRSD a través de la página [https://www.fopep.gov.co/radicar-pqrsd/,](https://www.fopep.gov.co/radicar-pqrsd/) adjuntando la evidencia del error que se presenta.
- c) Se debe tomar evidencia del programa que queda instalado siguiendo estos pasos:
- Abrir el programa Forticlient que quedó en el escritorio

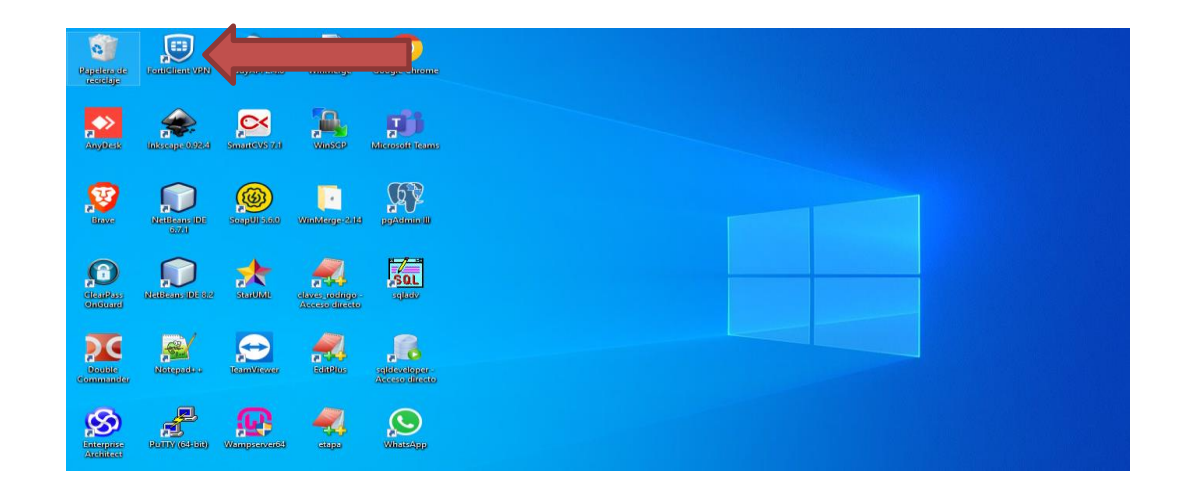

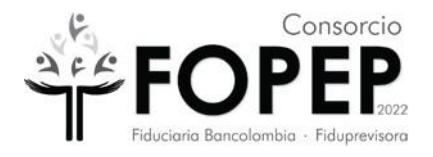

 Cuando ya esté abierto el programa, ubico en la parte superior derecha un icono con una i.

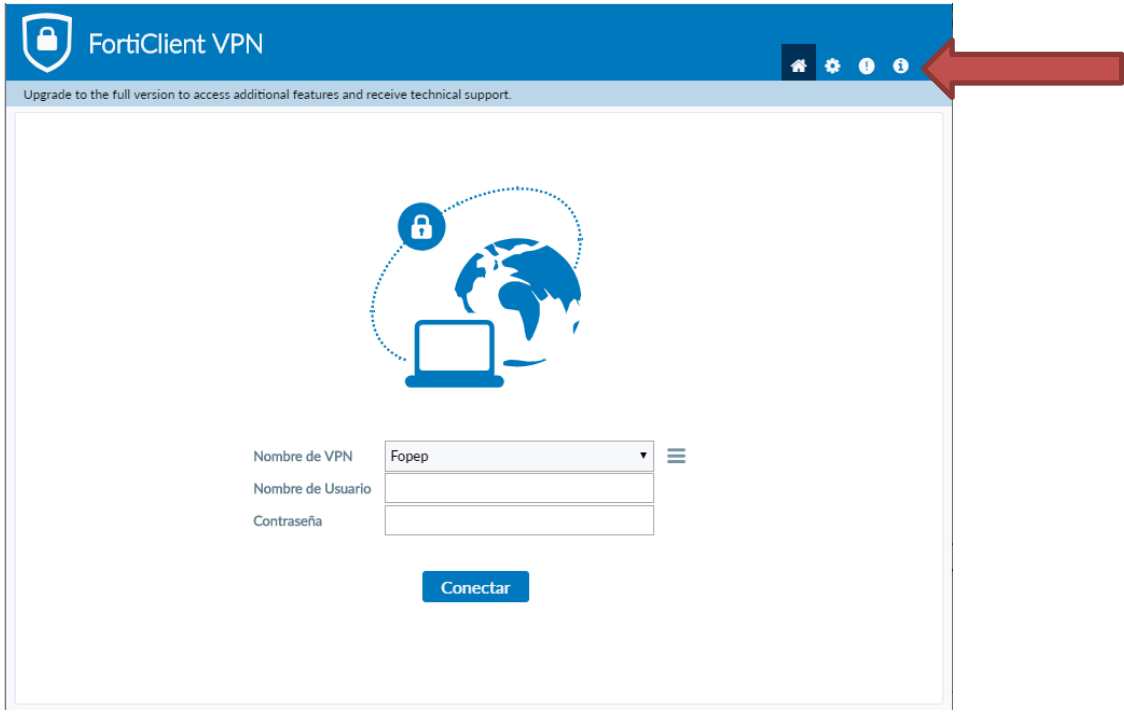

 Doy clic sobre el icono para tomar la evidencia de la instalación del programa y enviarla así:

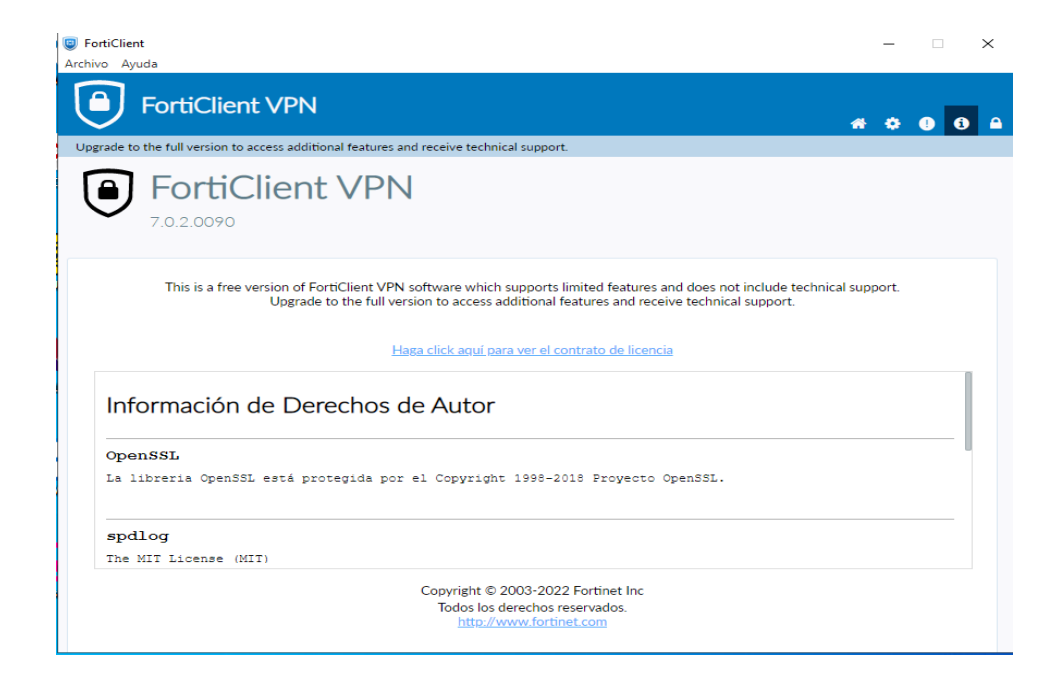

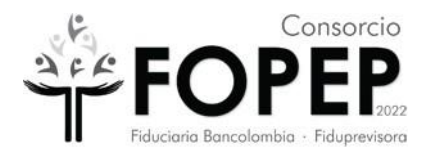

<span id="page-4-0"></span>1.2 La VPN llega a menos del 50% y no conecta, sale un mensaje de nodo no disponible (unable to establish the VPN connection. The VPN server may be unreachable.)

## **Pasos para solucionarlo**

- a) Reiniciar el PC y probar de nuevo. Si no funciona ejecutar el siguiente paso.
- b) Verificar que tenga internet en la sede o casa del usuario y tomar una evidencia similar a esta:

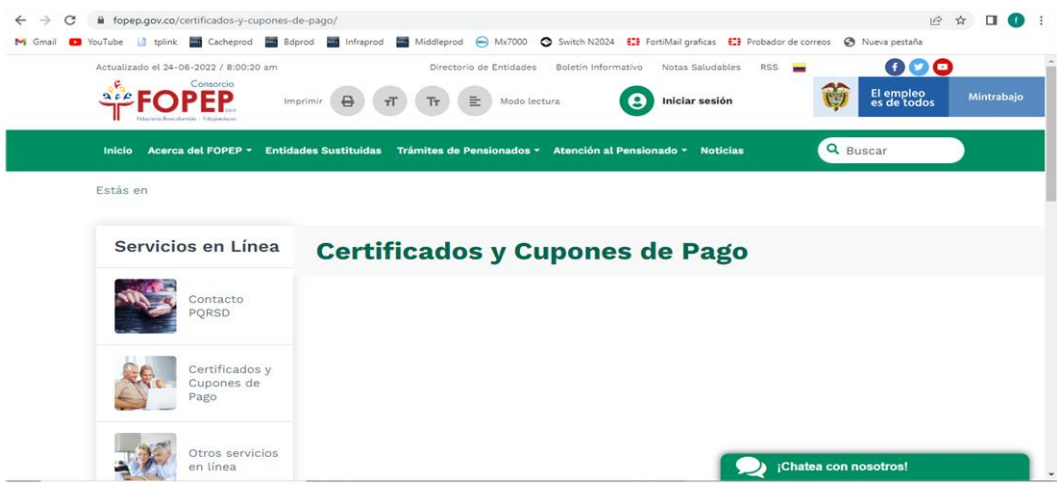

c) Con ayuda de su soporte técnico verificar la conectividad a la vpn por internet a<https://fwprod.fopep.gov.co:10443/> y tomar una evidencia similar a esta (verificar nuevamente si la vpn conecta, si no funciona ir al siguiente paso):

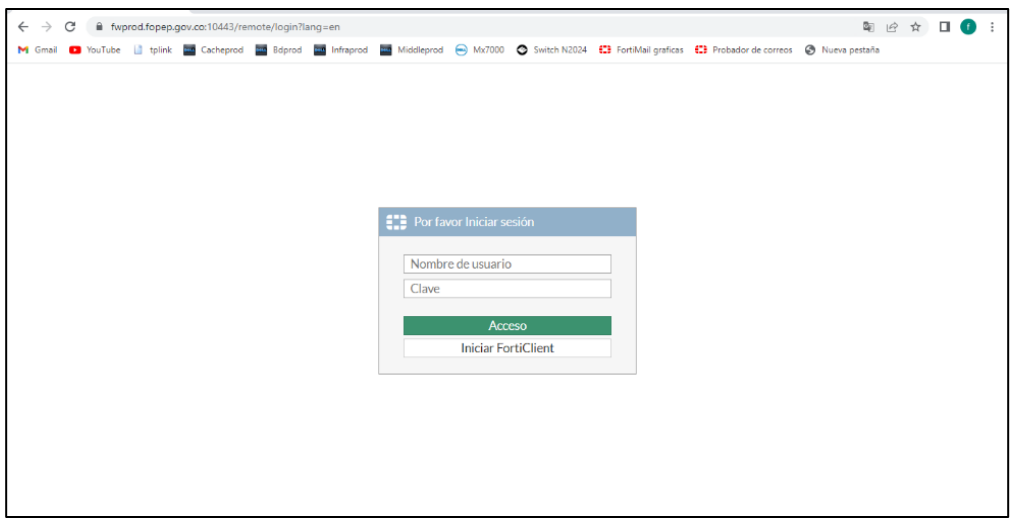

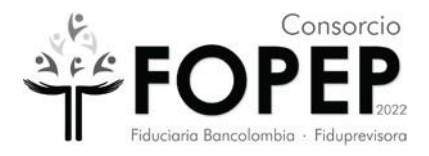

- d) Con ayuda de su soporte técnico desinstalar el software (ver [numeral 4\)](#page-12-0) e instalarlo de nuevo [\(ver numeral 3\)](#page-8-0). **Importante:** Si tiene una versión de sistema operativo diferente a Windows 10 Pro, informarlo al Consorcio FOPEP mediante la radicación de un PQRSD a través de la página [https://www.fopep.gov.co/radicar-pqrsd/,](https://www.fopep.gov.co/radicar-pqrsd/) adjuntando la evidencia del error que se presenta.
- e) Con ayuda de su soporte técnico verificar que las políticas o restricciones del antivirus, del firewall del sistema operativo y del firewall de red no estén bloqueando la conectividad. Verificar si hay algo que haya cambiado en la configuración y realizar nuevamente la verificación del punto c).

## <span id="page-5-0"></span>1.3 La VPN llega al 98% y no conecta

## **Pasos para solucionarlo**

- a) Reiniciar el PC y probar de nuevo. Si no funciona ejecutar el siguiente paso.
- b) Con ayuda de su soporte técnico verificar la conectividad a la vpn por internet a <https://fwprod.fopep.gov.co:10443/> y tomar una evidencia similar a esta (verificar nuevamente si la vpn conecta, si no funciona ir al siguiente paso):

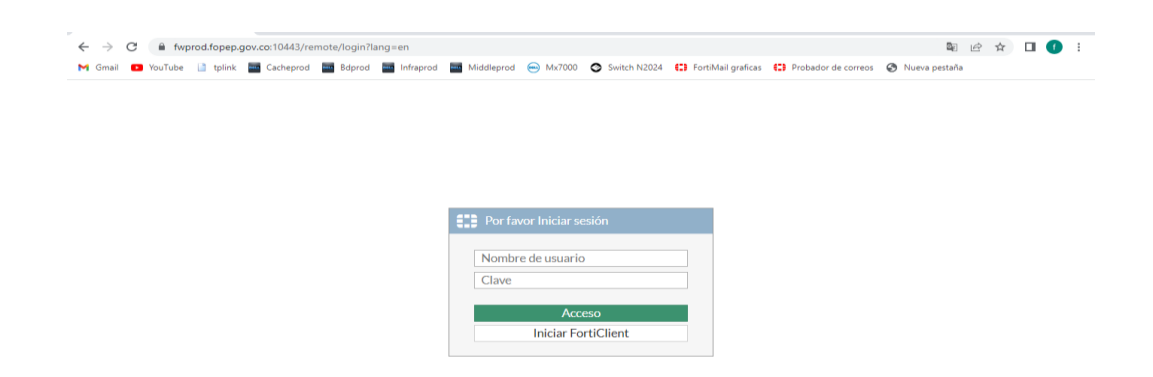

c) Con ayuda de su soporte técnico desinstalar el software (ver [numeral 4\)](#page-12-0) e instalarlo de nuevo [\(ver numeral 3\)](#page-8-0). Importante: Si tiene una versión de sistema operativo diferente a Windows 10 Pro, informarlo al Consorcio FOPEP mediante la radicación de un PQRSD a través de la página https://www.fopep.gov.co/radicar-pqrsd/, adjuntando la evidencia del error que se presenta.

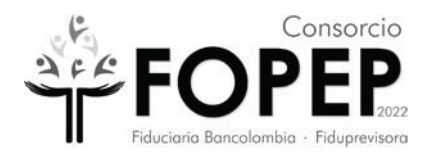

- d) Con ayuda de su soporte técnico verificar que las políticas o restricciones del antivirus, del firewall del sistema operativo y del firewall de red no estén bloqueando la conectividad. Verificar si hay algo que haya cambiado en la configuración y realizar nuevamente la verificación del punto b).
- <span id="page-6-0"></span>1.4 Sale el mensaje de credenciales incorrectas (Unable to logon to the server. Your user name or password may not be configured properly for this connection. (-12))

## **Pasos para solucionarlo**

a) Verificar usuario y contraseña entregadas. Si no funciona, informarlo al Consorcio FOPEP mediante la radicación de un PQRSD a través de la página https://www.fopep.gov.co/radicar-pqrsd/, adjuntando la evidencia del error que se presenta.

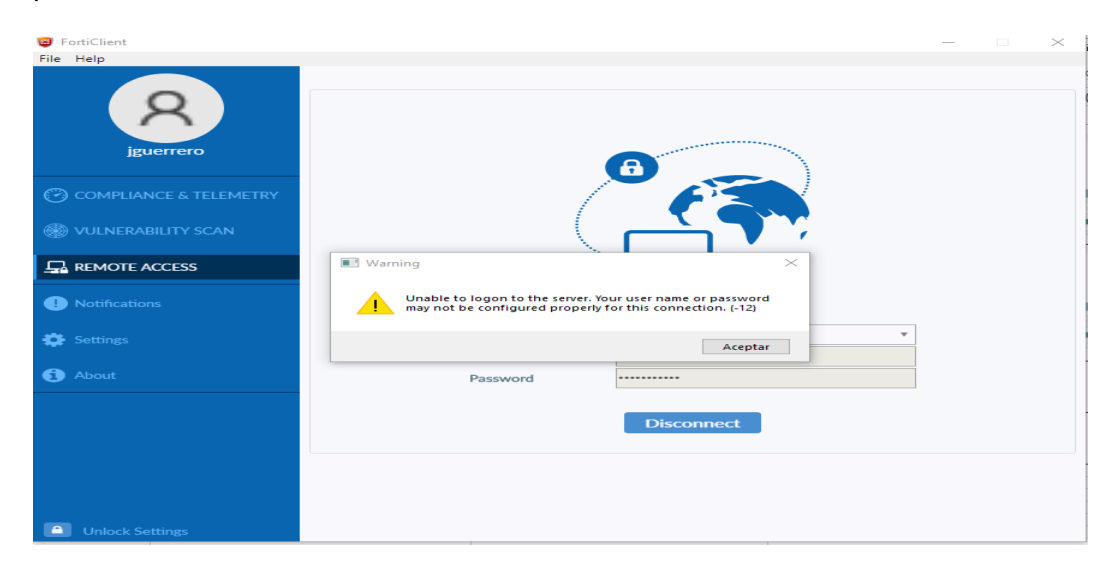

<span id="page-6-1"></span>1.5 La VPN conecta pero no llegan al destino esperado

## **Pasos para solucionarlo**

a) Con la vpn conectada verificar la conectividad al destino esperado (Portal Terceros). Si no funciona, enviar una evidencia del error que se presenta similar a esta:

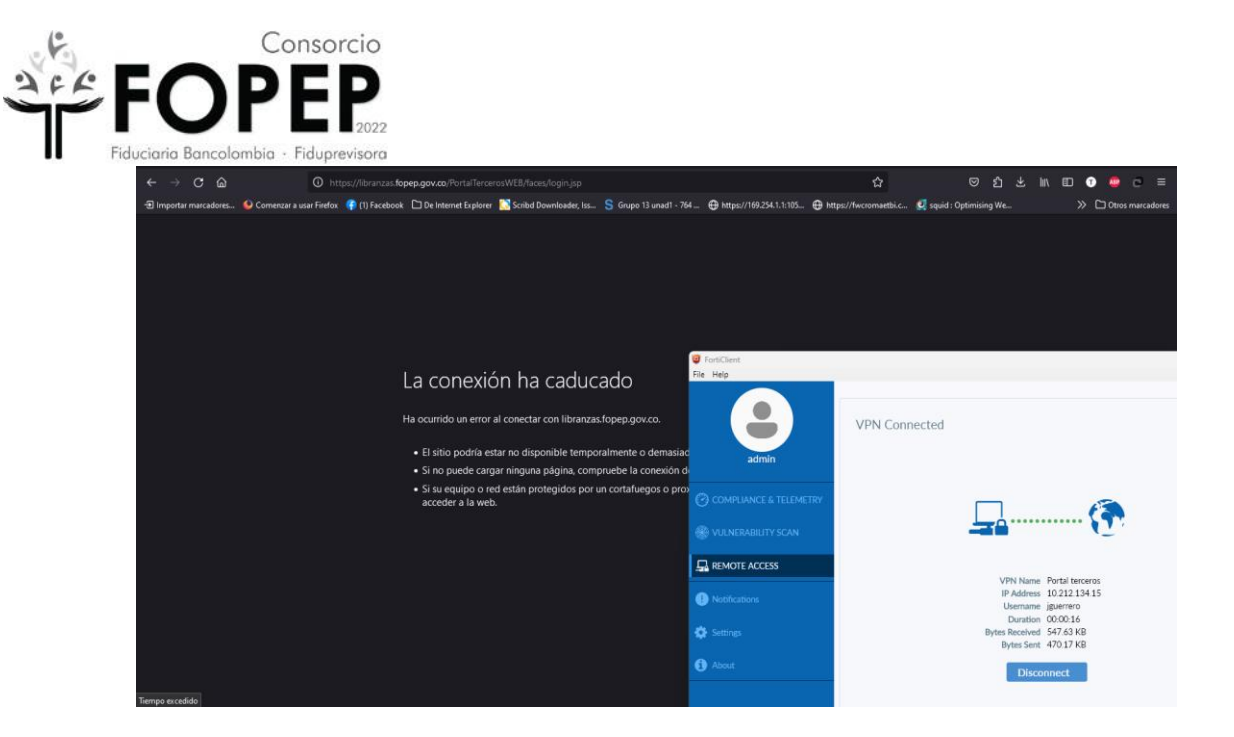

- b) Con ayuda de su soporte técnico realizar la tarea de verificar que se hayan cumplido los requisitos de configuración del destino (ver [numeral 2\)](#page-7-1).
- c) Con ayuda de su soporte técnico verificar que las políticas o restricciones del antivirus, del firewall del sistema operativo y del firewall de red no estén bloqueando la conectividad hacia el destino incluyendo el DNS
- d) Informarlo al Consorcio FOPEP mediante la radicación de un PQRSD a través de la página [https://www.fopep.gov.co/radicar-pqrsd/,](https://www.fopep.gov.co/radicar-pqrsd/) adjuntando la evidencia del error que se presenta.

## <span id="page-7-0"></span>1.6 Reformateo o cambio del computador

## **Pasos a seguir**

- a) Con ayuda de su soporte técnico realizar la tarea de verificar que se hayan cumplido los requisitos de configuración del destino (ver [numeral 2\)](#page-7-1).
- <span id="page-7-1"></span>b) Con ayuda de su soporte técnico instale el software [\(ver numeral 3\)](#page-8-0). Importante: Si tiene una versión de sistema operativo diferente a Windows 10 Pro, informarlo al Consorcio FOPEP mediante la radicación de un PQRSD a través de la página [https://www.fopep.gov.co/radicar-pqrsd/,](https://www.fopep.gov.co/radicar-pqrsd/) adjuntando la evidencia del error que se presenta.

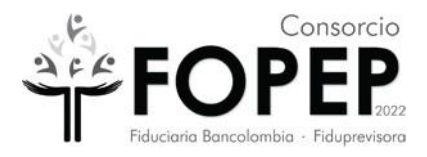

## **2) Precondiciones:**

Para poder hacer la correcta instalación de esta VPN es requerido que el administrador de redes conozca la siguiente información:

> Se debe habilitar el puerto 10443 de salida en el firewall de la red hacia la IP: 190.216.129.116

Para conectividad al PORTAL TERCEROS

Se debe habilitar el puerto 443 de salida hacia la IP: 172.24.20.18

## <span id="page-8-0"></span>**3) Instalación de VPN Fopep Cliente Versión 7.2**

**3.1** Descargar la versión en el siguiente link https://www.fortinet.com/support/productdownloads, dar clic en **Forticlient VPN only.**

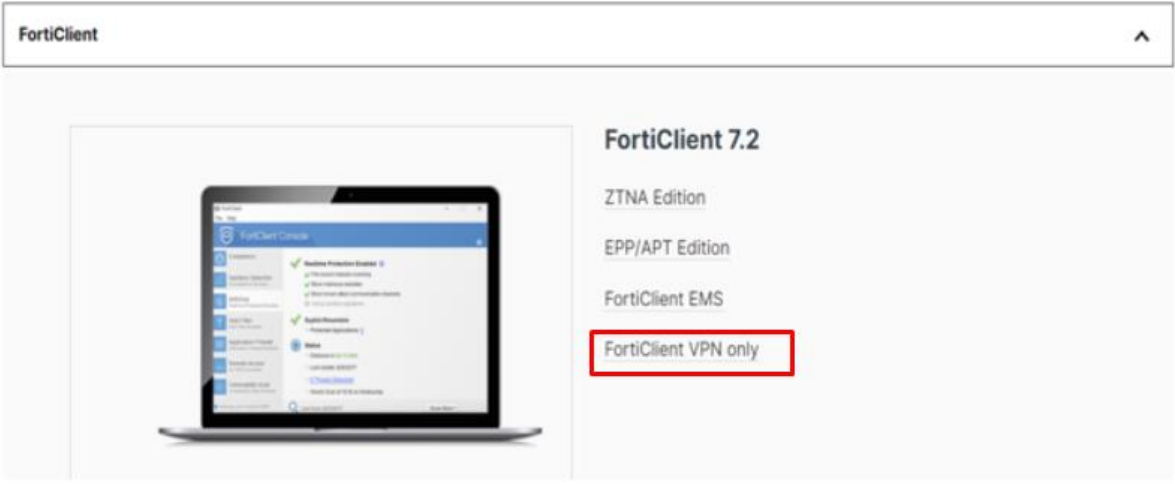

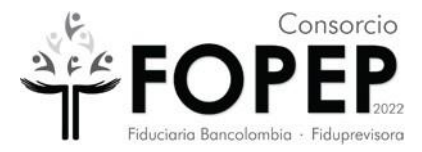

**3.2** Elegir el sistema operativo Windows en el cual se va a instalar.

## **FortiClient VPN**

The VPN-only version of FortiClient offers SSL VPN and IPSecVPN, but does not include any support. Download the best VPN software for multiple devices.

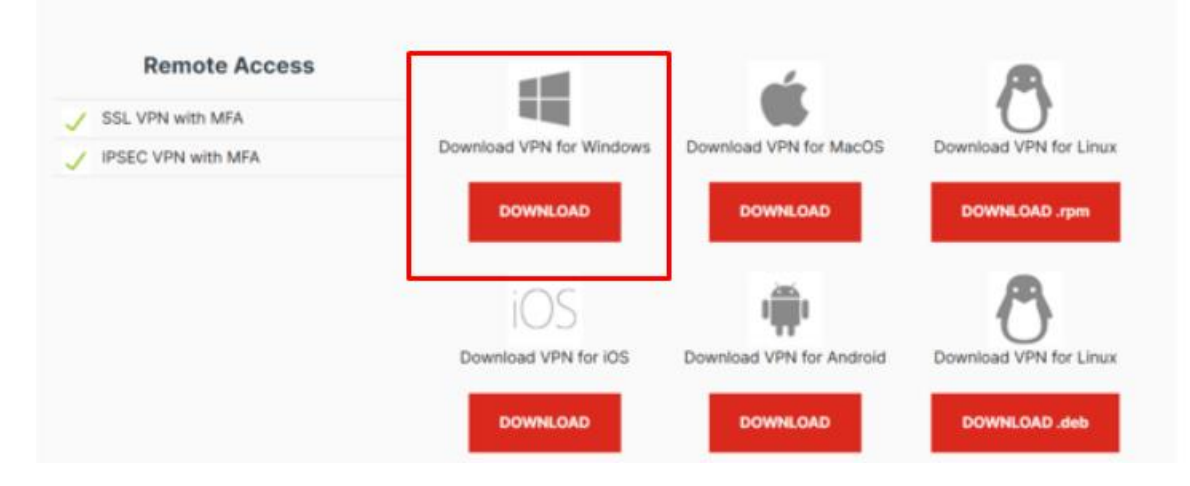

- **3.3** Descargado el software de Forticlient se inicia la instalación del software de la VPN
- **3.4** Dar clic en la opción "**Sí**" y comienza la instalación

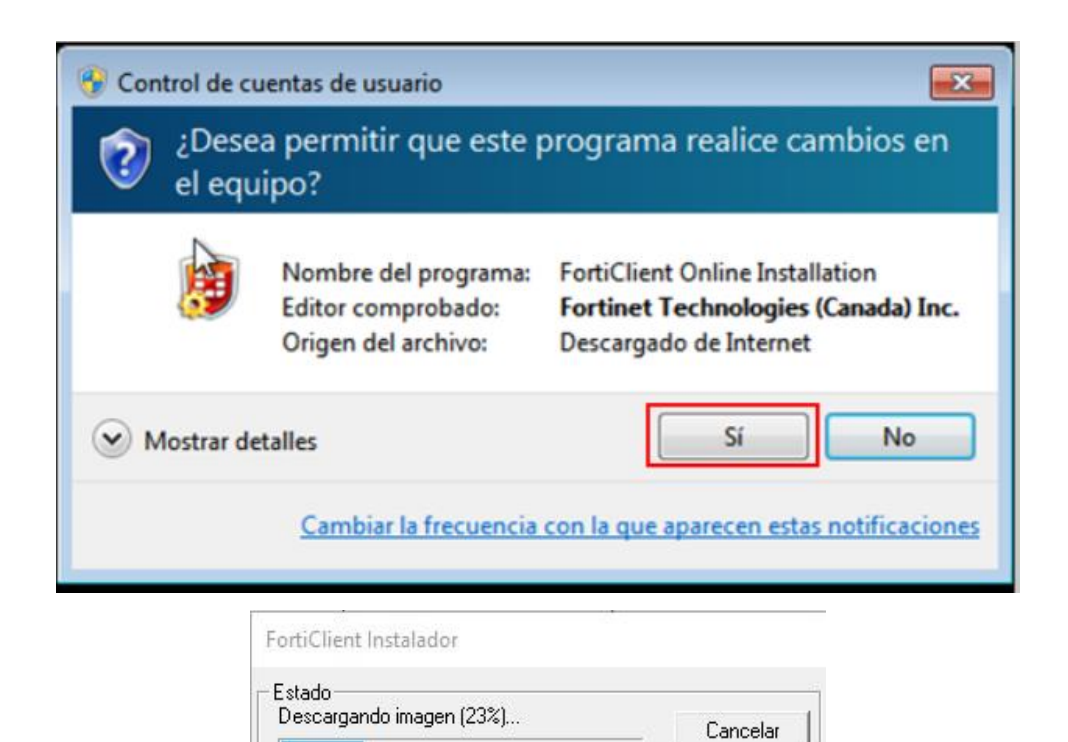

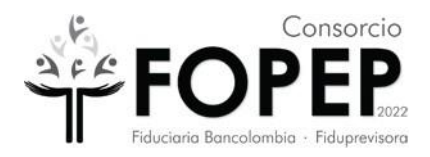

# **3.5** Habilitar la opción "**Yes, I have read and accept the**" y dar clic en el botón "N**ext**".

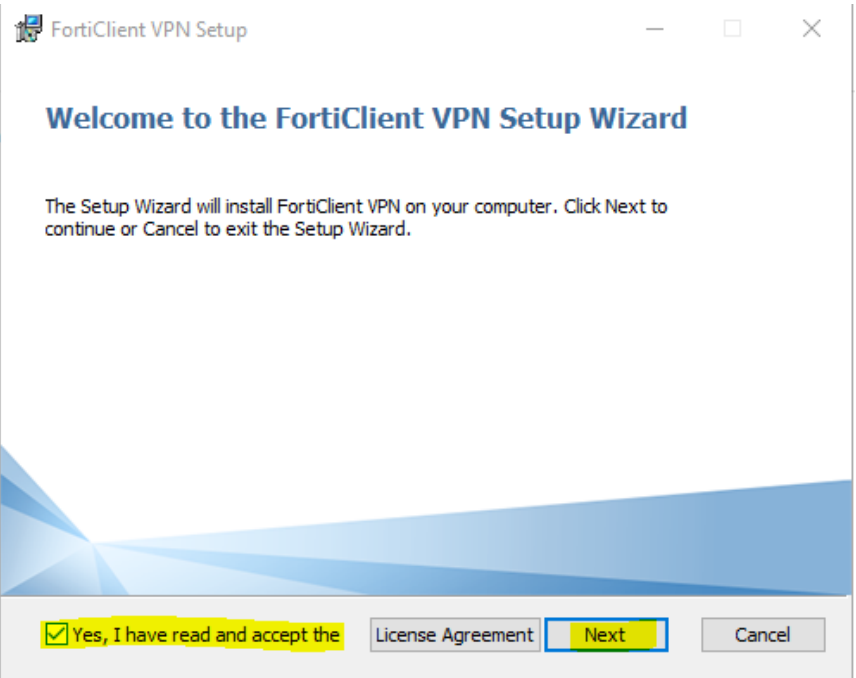

**3.6** Dar clic en **Next**.

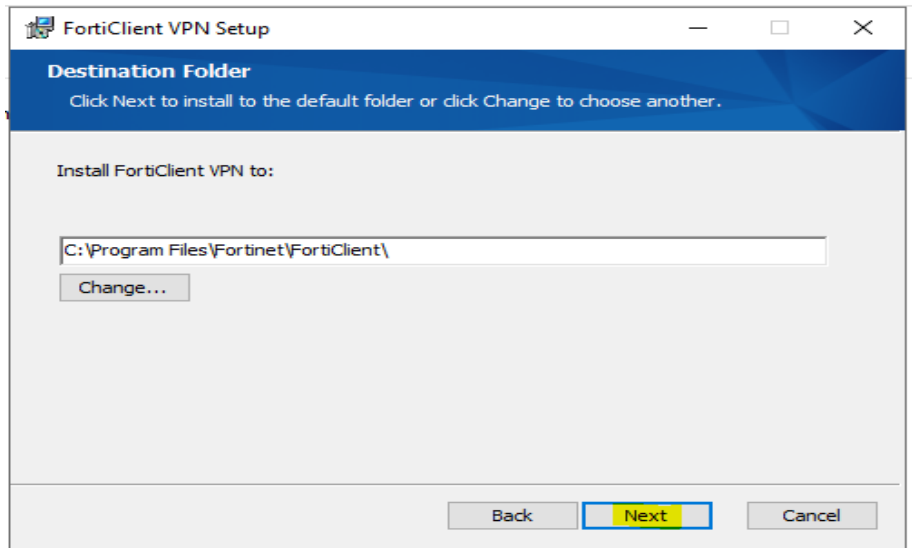

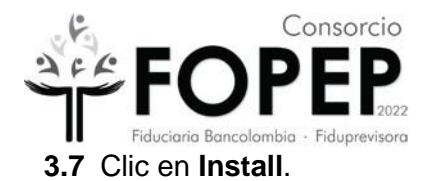

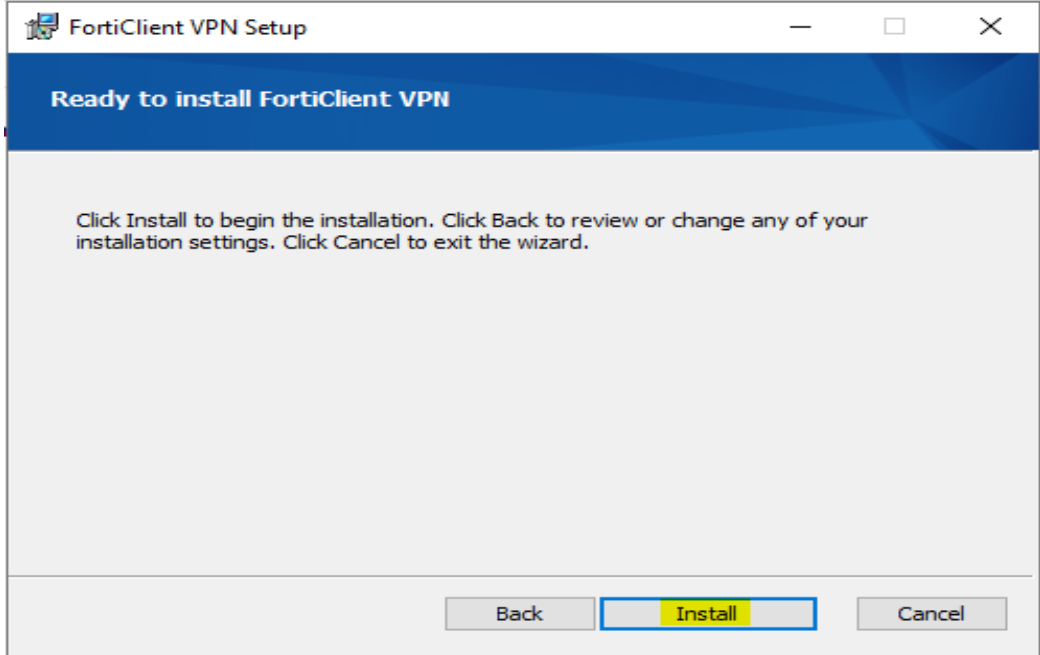

**3.8** Dar clic en la botón "**Finish**"

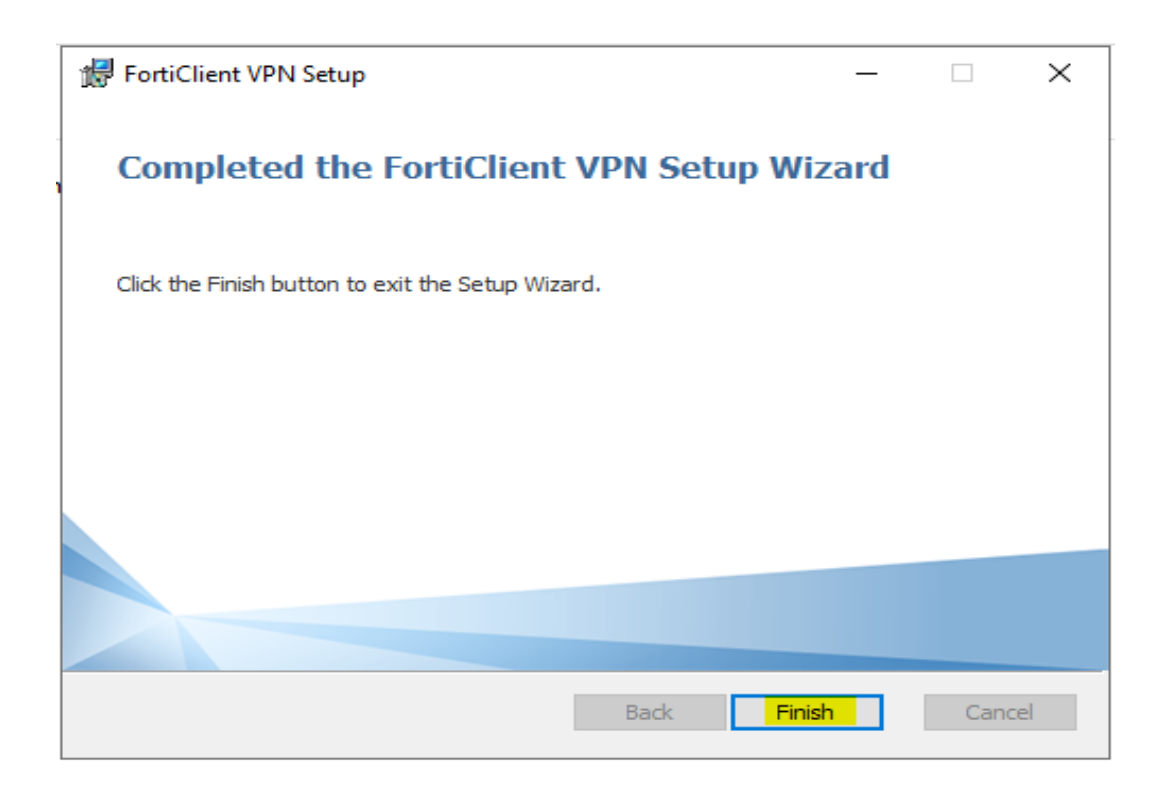

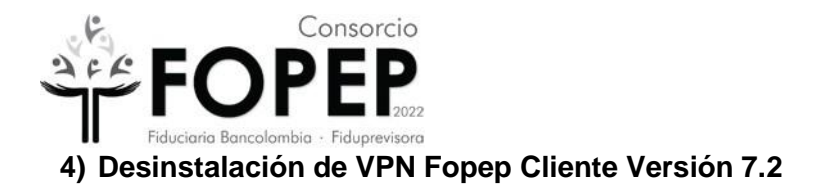

- <span id="page-12-0"></span>**4.1** Me dirijo a la barra inferior izquierda de buscar y digito panel de control.
- **4.2** Le doy abrir y me muestra la siguiente pantalla.

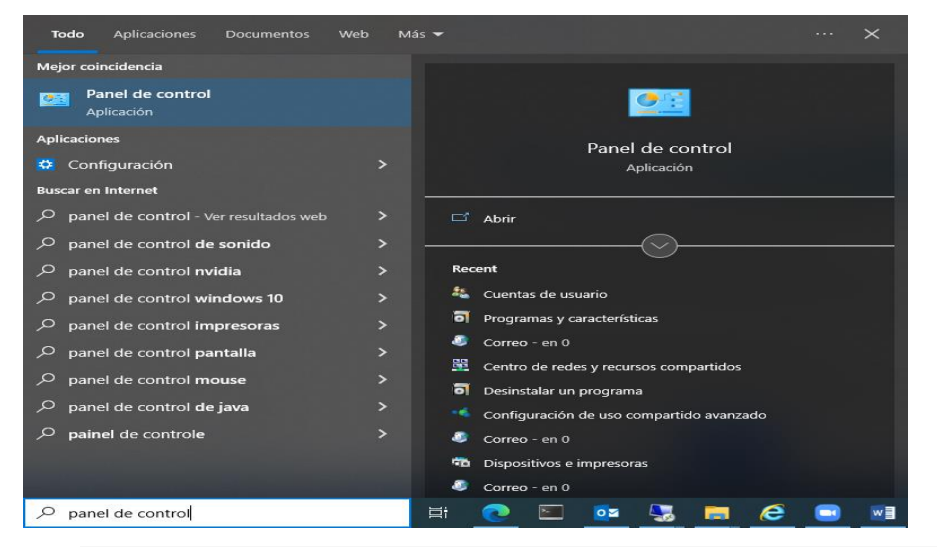

Ajustar la configuración del equipo

Ver por: Categoría

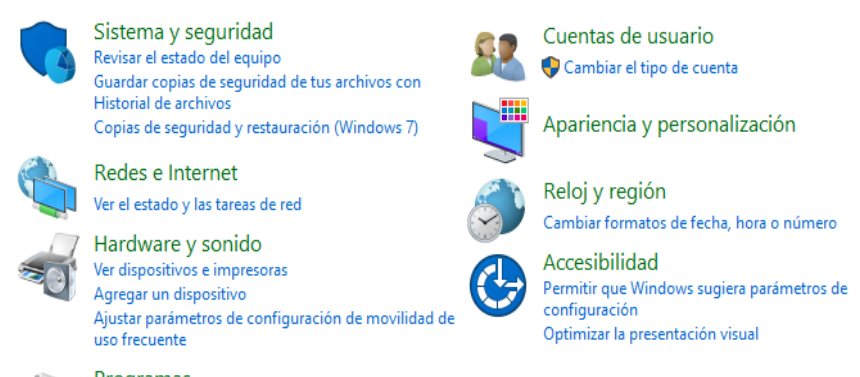

Programas

Desinstalar un programa Obtener programas

 $\bullet$ 

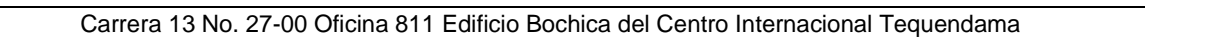

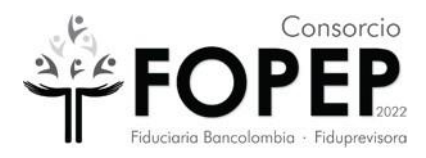

## **4.3** Doy clic sobre programas

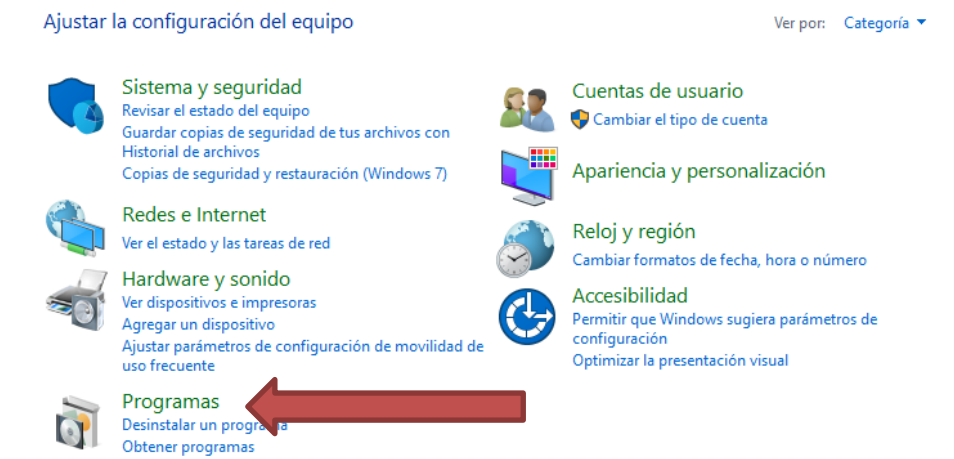

**4.4** Se abre una nueva ventana

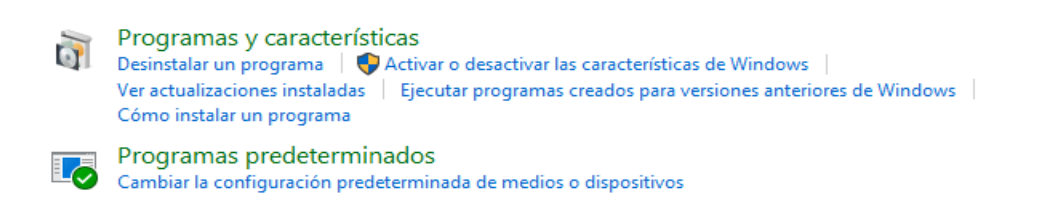

**4.5** Doy clic sobre programas y caracteristicas

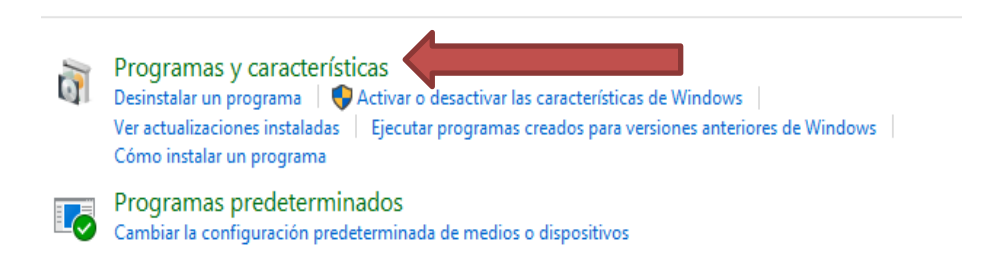

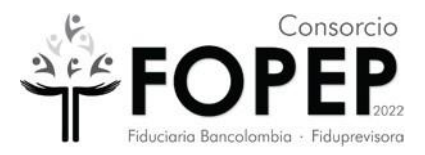

## **4.6** Se abre una nueva ventana

#### Desinstalar o cambiar un programa

Para desinstalar un programa, selecciónalo de la lista y haz clic en Desinstalar, Cambiar o Reparar.

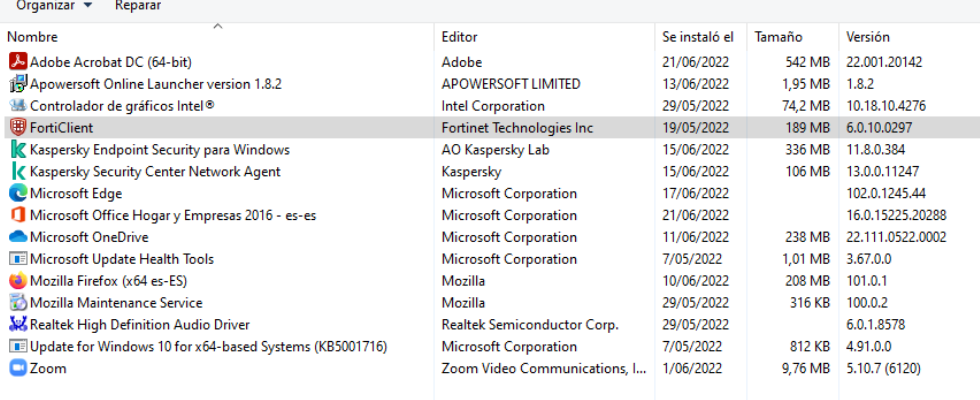

# **4.7** Ubico el programa FortiClient y lo selecciono

#### Desinstalar o cambiar un programa

Para desinstalar un programa, selecciónalo de la lista y haz clic en Desinstalar, Cambiar o Reparar.

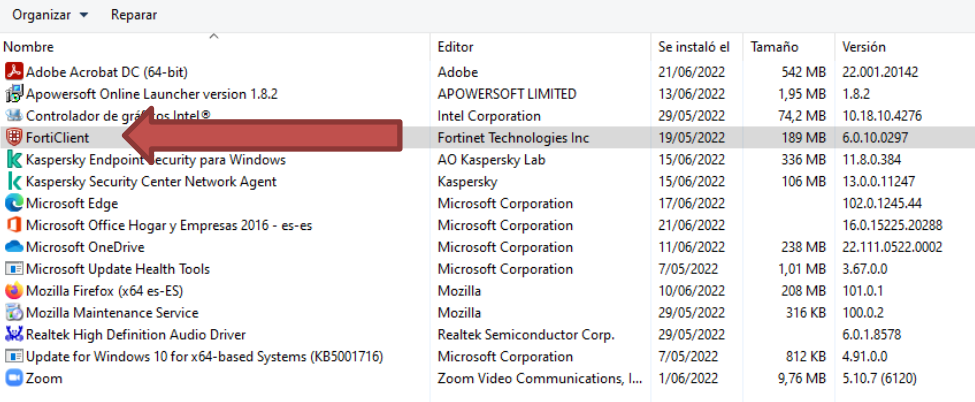

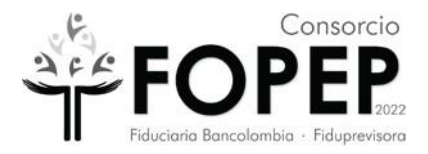

**4.8** Ubico en la parte superior izquierda el letrero Desinstalar.

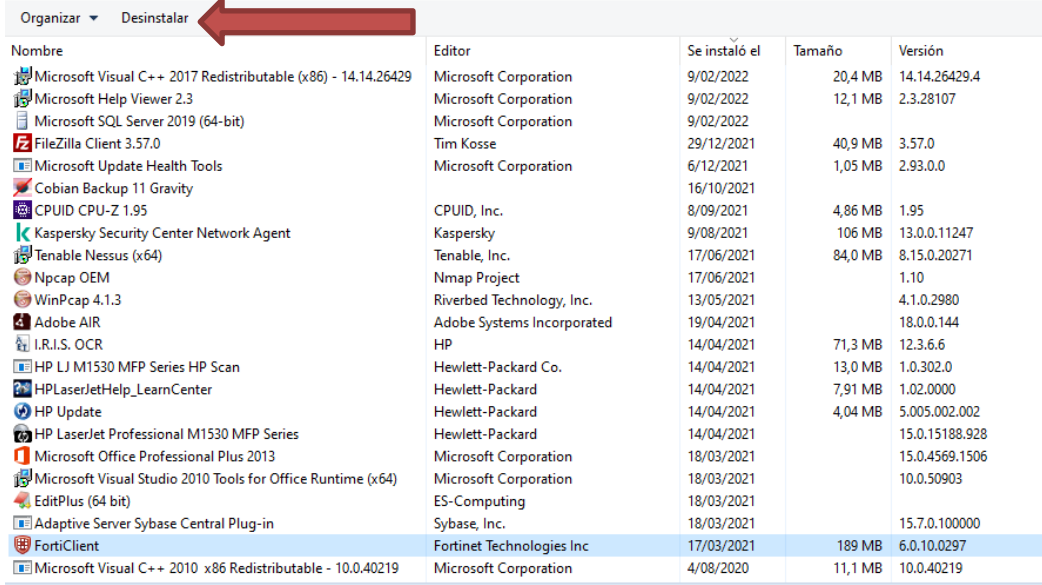

**4.9** Sale una ventana como aparece a continuacion, selecciono que Si.

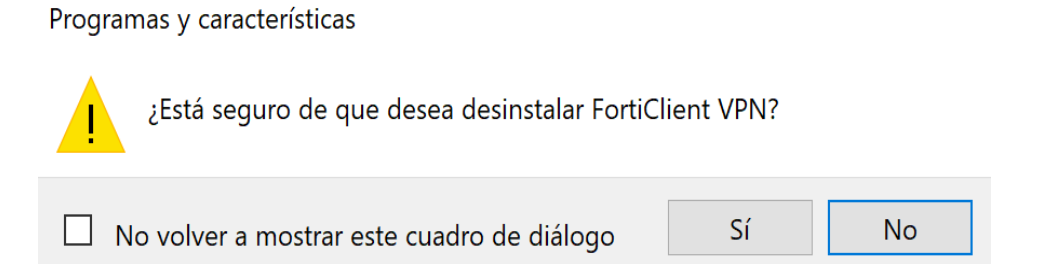

**4.10** Sale una ventana que informa que ya esta en proceso de desintalación.

Windows Installer

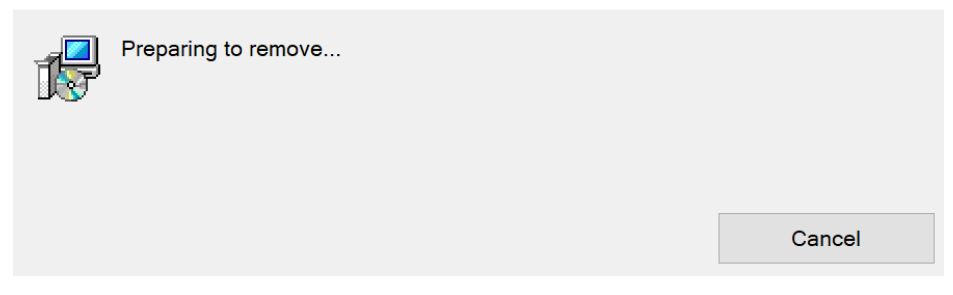

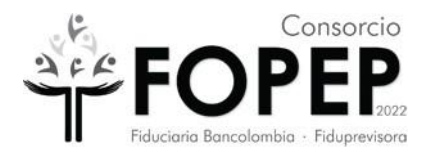

**4.11** Por último me sale un mensaje que ya desinstaló el programa para reiniciar el pc, dar clic en el botón OK.

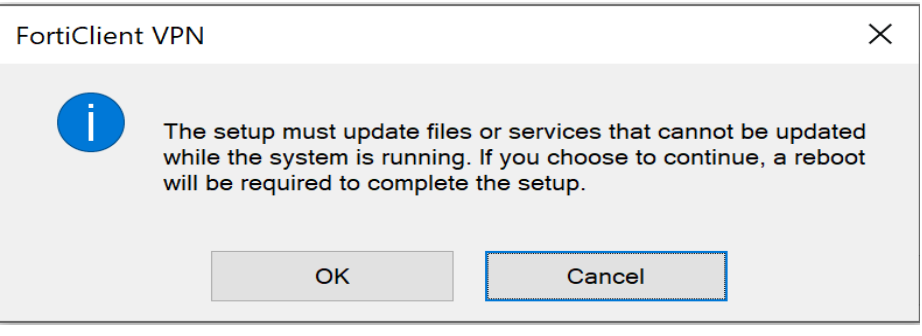

- <span id="page-16-0"></span>**5) Configuración de VPN Fopep Cliente Versión 7.2.**
	- **5.1** Ingrese al escritorio del PC al ícono "FortiClient" y dar doble clic.

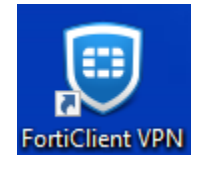

**5.2** Aparecerá la siguiente imagen. Darle clic donde está resaltado para que salga la verificación y después dar en "**I accept**"

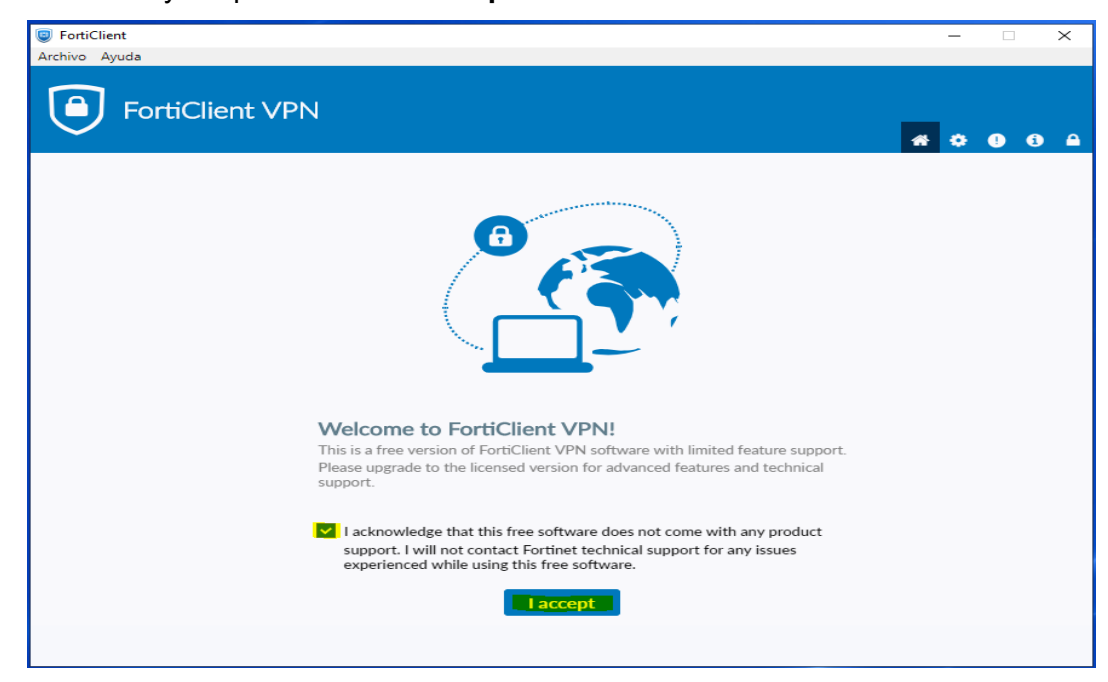

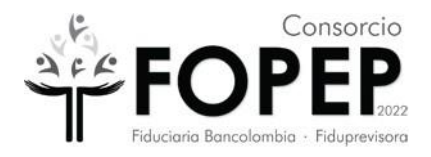

**5.3** Dar Clic en la parte superior derecha en la figura resaltada del candado.

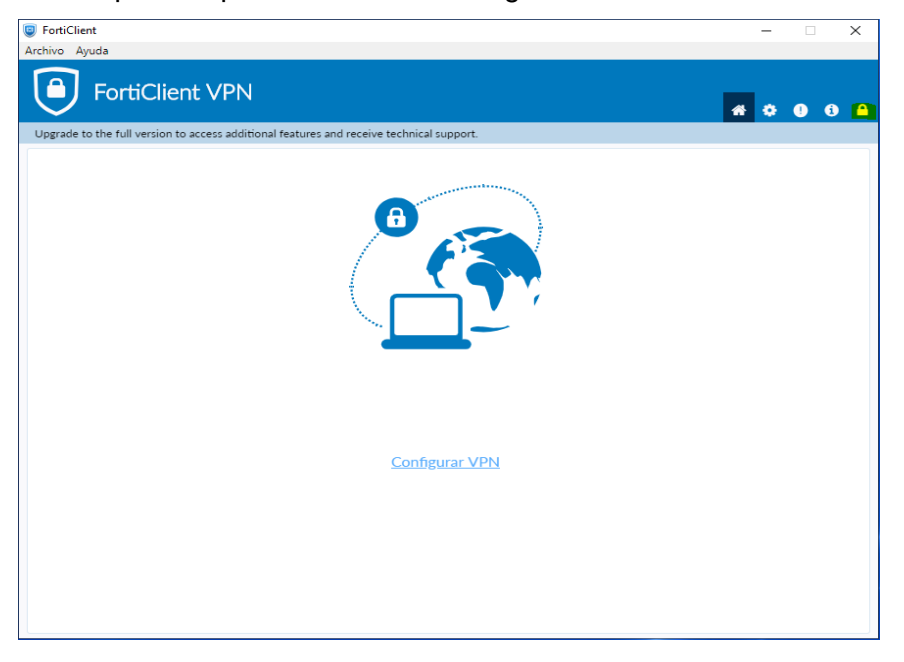

 $\pmb{\Phi}$ **5.4** Clic en la parte del engranaje

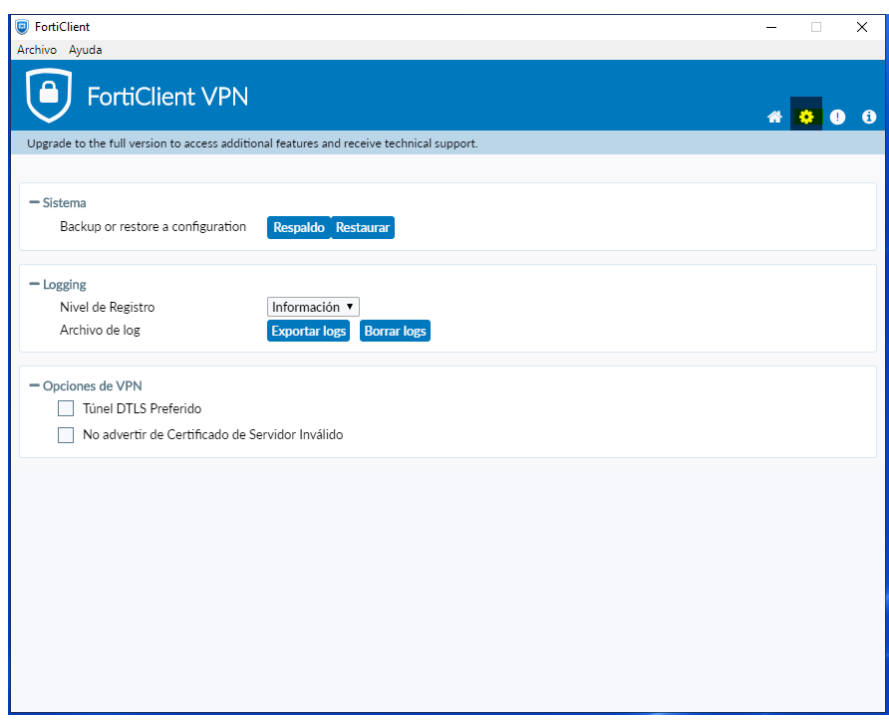

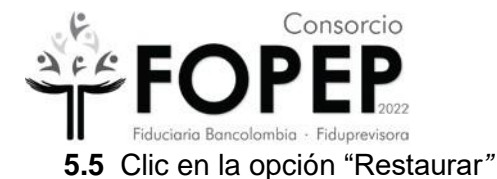

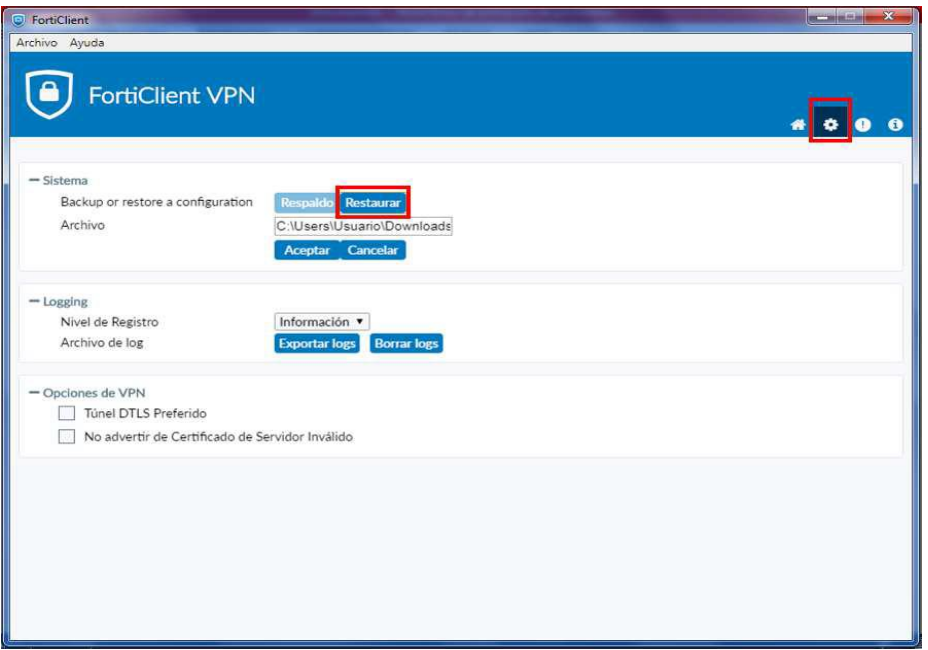

**5.6** Seleccionar la ruta donde se encuentra el archivo Portal\_Terceros.conf, (Archivo que fue enviado a la entidad en el correo inicial donde se comparten las credenciales de acceso a la VPN, si no cuenta con dicho archivo deberá solicitarlo a través de [https://www.fopep.gov.co/radicar-pqrsd\)](https://www.fopep.gov.co/radicar-pqrsd) y posteriormente dar clic en el botón **"Abrir"**.

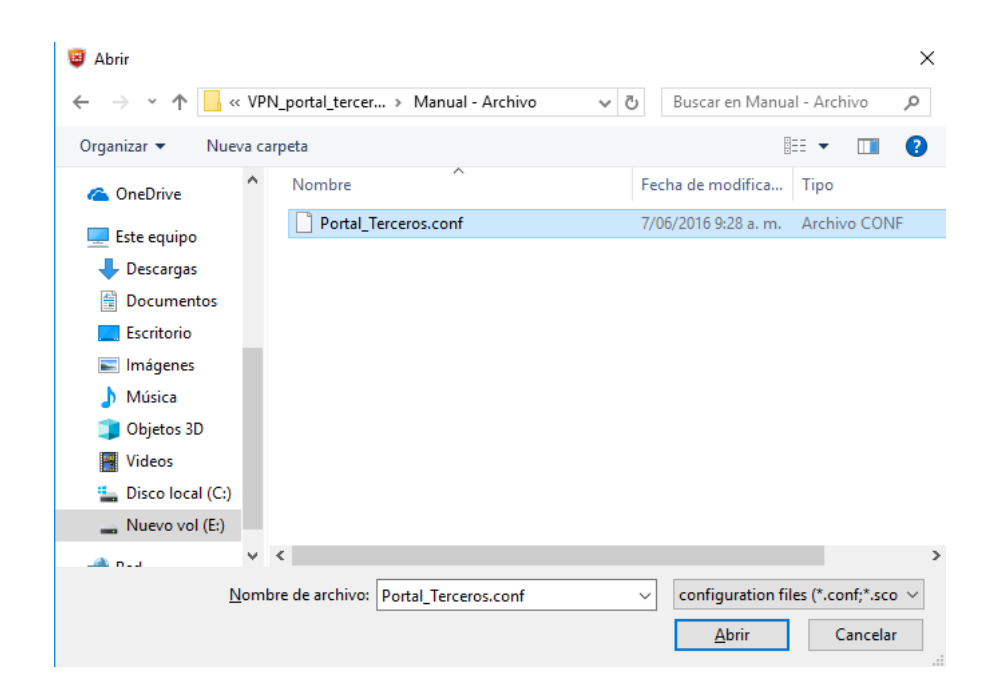

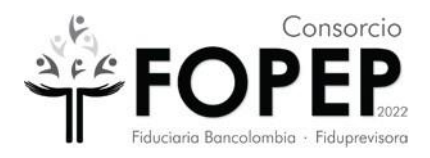

**5.7** Aparecerá la siguiente ventana en la cual es necesario dar clic en el botón "*Aceptar*".

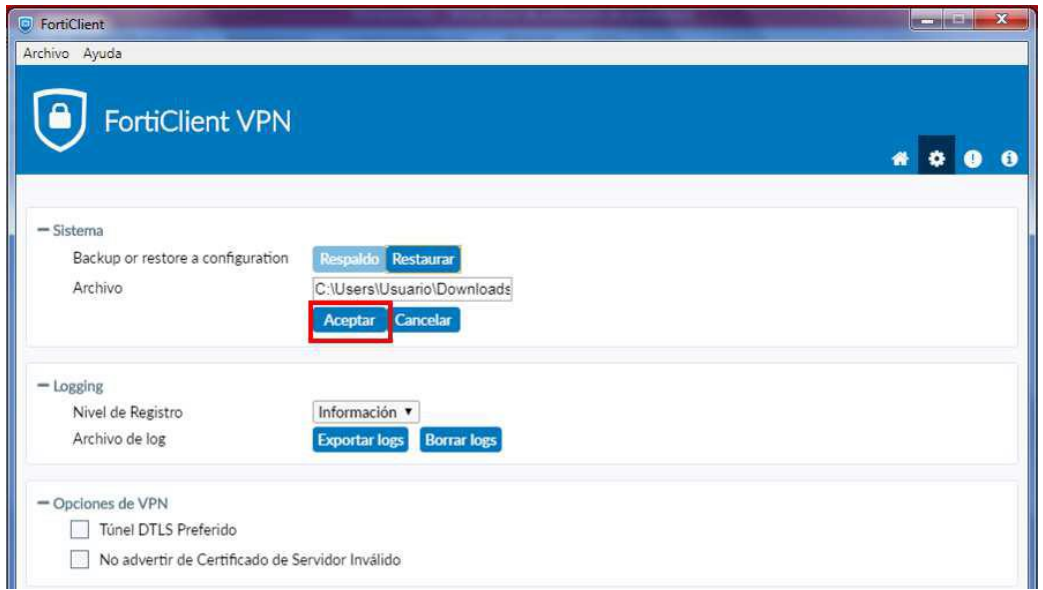

**5.8** Aparecerá la siguiente ventana en la cual es necesario dar clic en el botón "*Aceptar*".

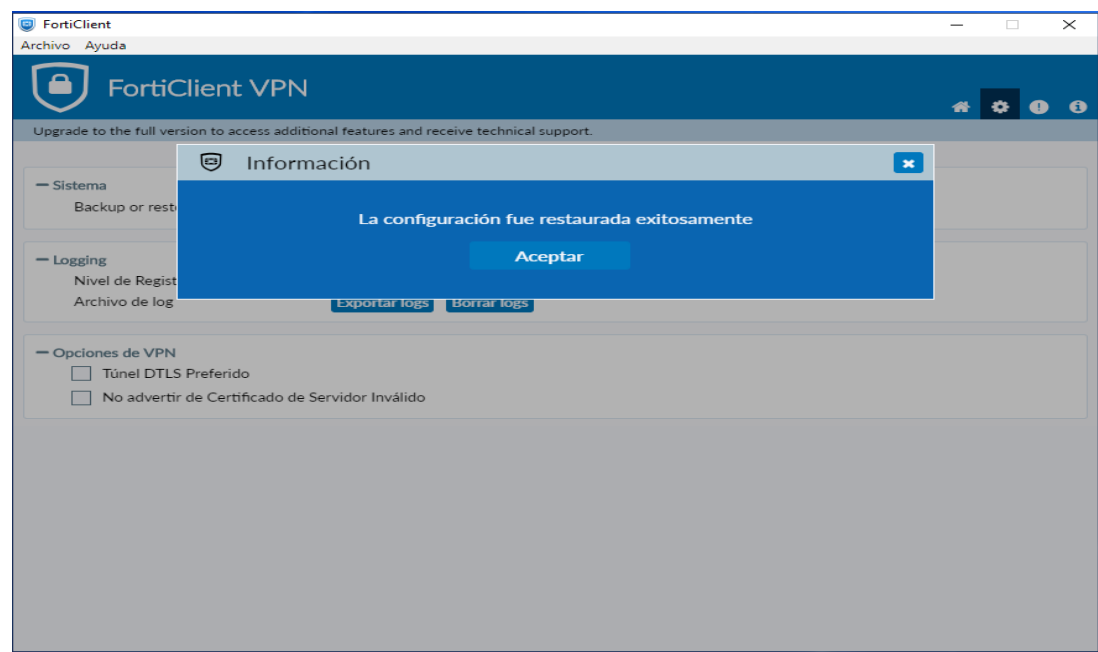

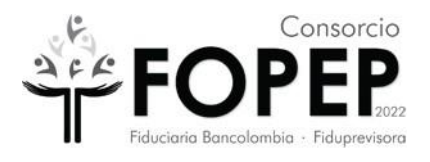

**5.9** Dar Clic en el icono de la casa  $\boxed{1}$  y aparecerá la configuración de la VPN donde se debe ingresar el usuario y contraseña proporcionados y dar Clic en "**Conectar**". Se sugiere copiar la contraseña para evitar errores de digitación.

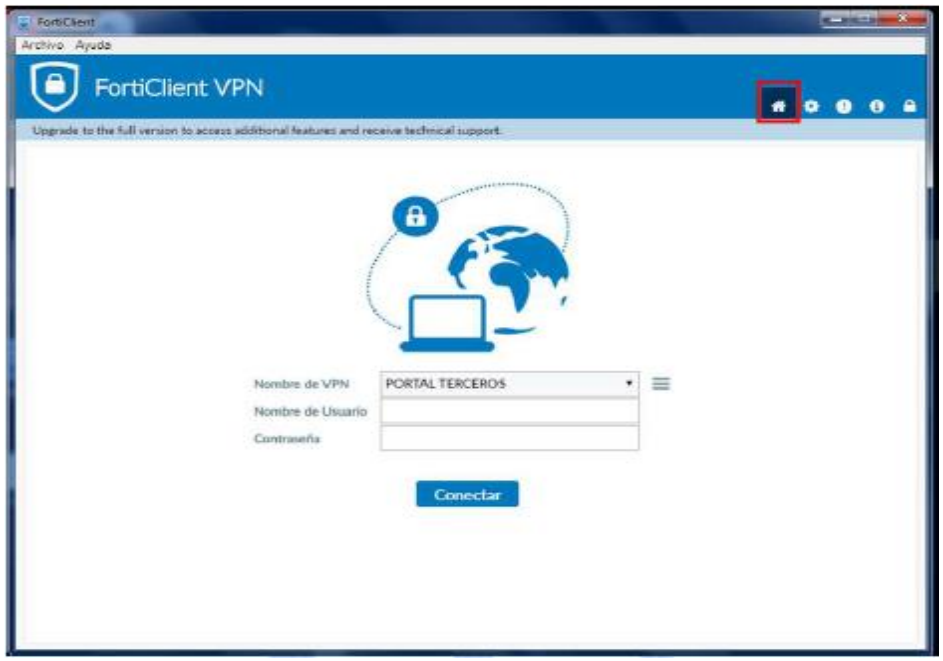

**5.10** Nos aparecerá la siguiente pantalla la cual evidencia que ya se está conectado a la VPN (se tachó el nombre de usuario en la evidencia).

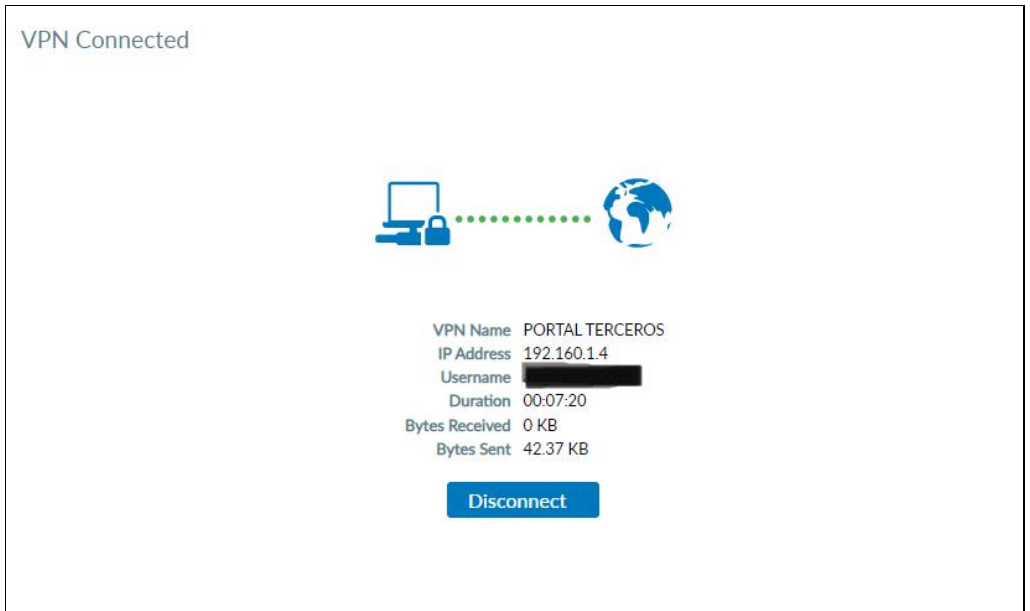